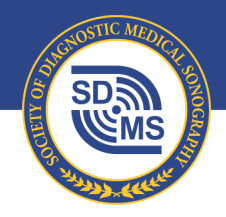

SOCIETY OF DIAGNOSTIC MEDICAL SONOGRAPHY

+1 214.473.8057 | +1 800.229.9506 | sdms.org

# Exhibitor Management System User Guide

## How to Purchase an Exhibit Booth

This user guide exists to guide SDMS members and non-members to successfully purchase a booth for the *SDMS Annual Conference* through the SDMS Exhibitor Management System.

### Login & Access Your Organization Profile

#### *NOTE: If you are already on your organization profile, skip this section and go straight to the Exhibitor Management System – Purchase Your Booth section.*

The SDMS Exhibitor Management System is available and listed on the Organization profile. As the Primary Contact or Exhibits Manager for the organization, you will have access to view/edit the organization profile. Follow these steps to access your organization profile.

### **Step One:** Login to SDMS.org

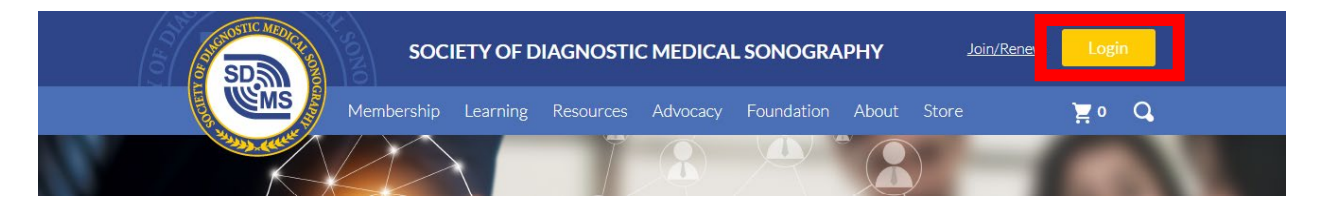

Note: if you currently do not have login credentials, contact [events@sdms.org.](mailto:events@sdms.org)

### **Step Two:** Click "My Profile"

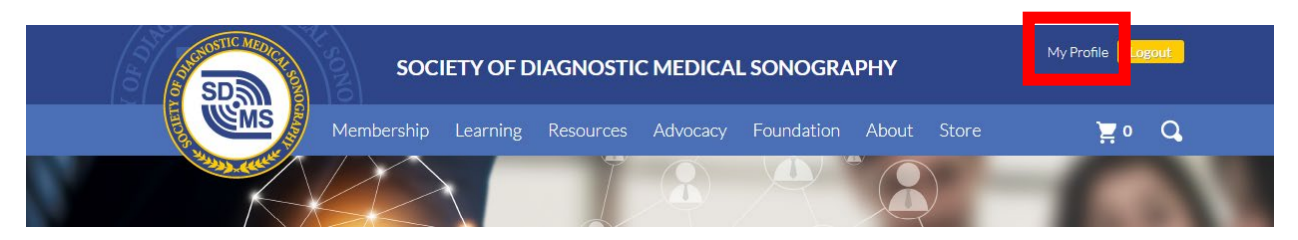

### **Step Three:** Scroll Down to Navigate to "My Organizations"

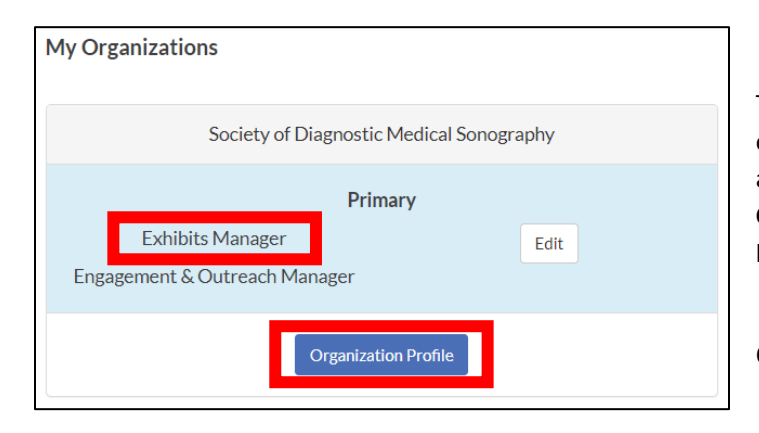

To purchase/manage exhibit booths on behalf of your organization, you will have to be listed as the **Exhibits Manager**, **Primary** or **Billing Contact**. If you do not have one of these options listed, please contac[t events@sdms.org.](mailto:events@sdms.org)

Click **Organization Profile**.

### **Step Four:** Update Profile & Organization Exhibits

You can update the company logo and company bio by selecting **Edit Main Profile Information**. This information can also be updated when you enter the SDMS Exhibitor Management System. Navigate to the **Organization Exhibits** tab to begin/manage your exhibit purchase.

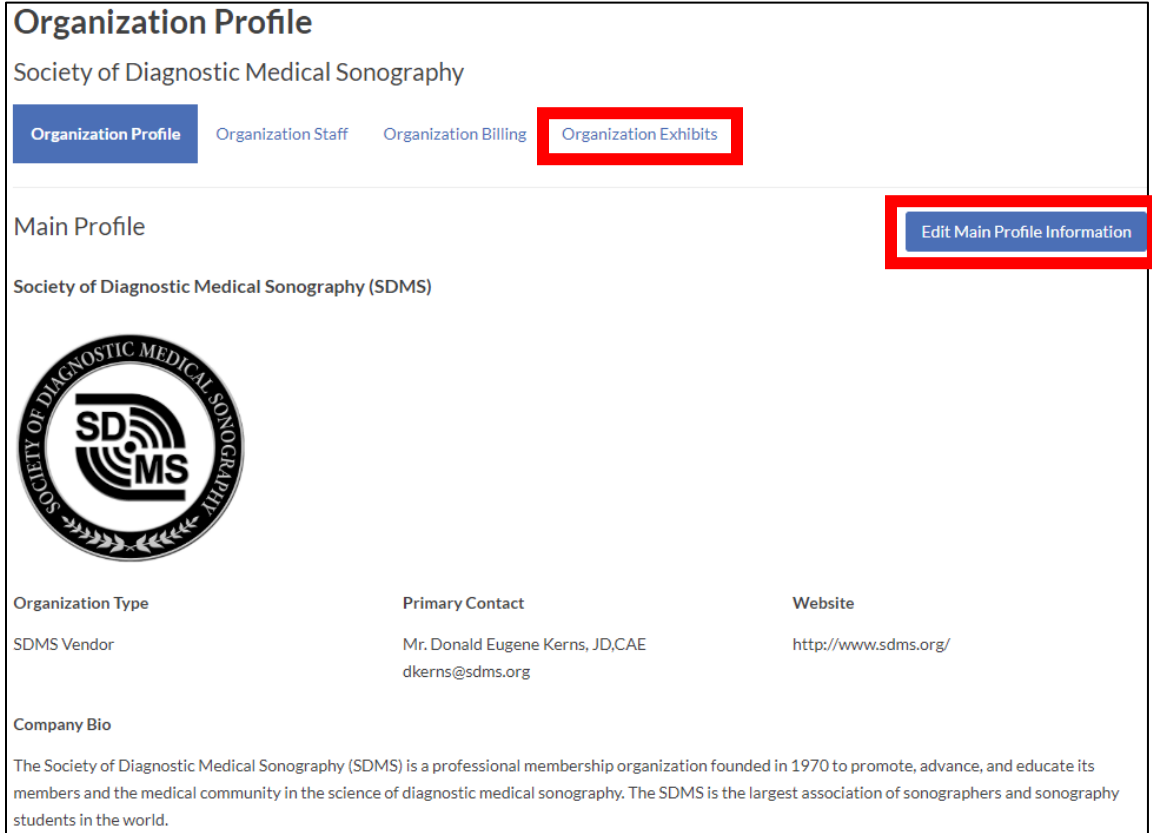

### **Step Five: Launch Exhibitor Wizard**

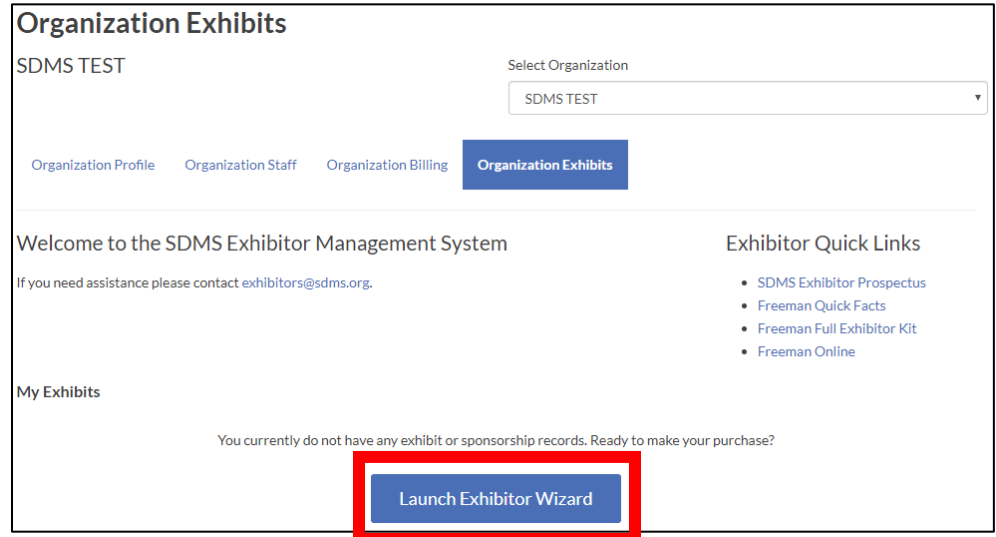

### Exhibitor Wizard – Purchase Your Booth

### **Step 1 of 5:** Exhibitor Information

Verify your contact information for accuracy, upload/update your company logo, and add/update your company bio.

As the **Exhibits Manager** you will automatically be listed as the **Exhibitor Primary Contact**. If you are also the onsite contact, check the **Same as Primary Contact** box. Otherwise, you will need to add the individual who will be the onsite contact. If this person is already listed as a customer in the SDMS database, their information will automatically be populated, if not, you will need to create a profile for them.

#### Click **Next** when finished with this section.

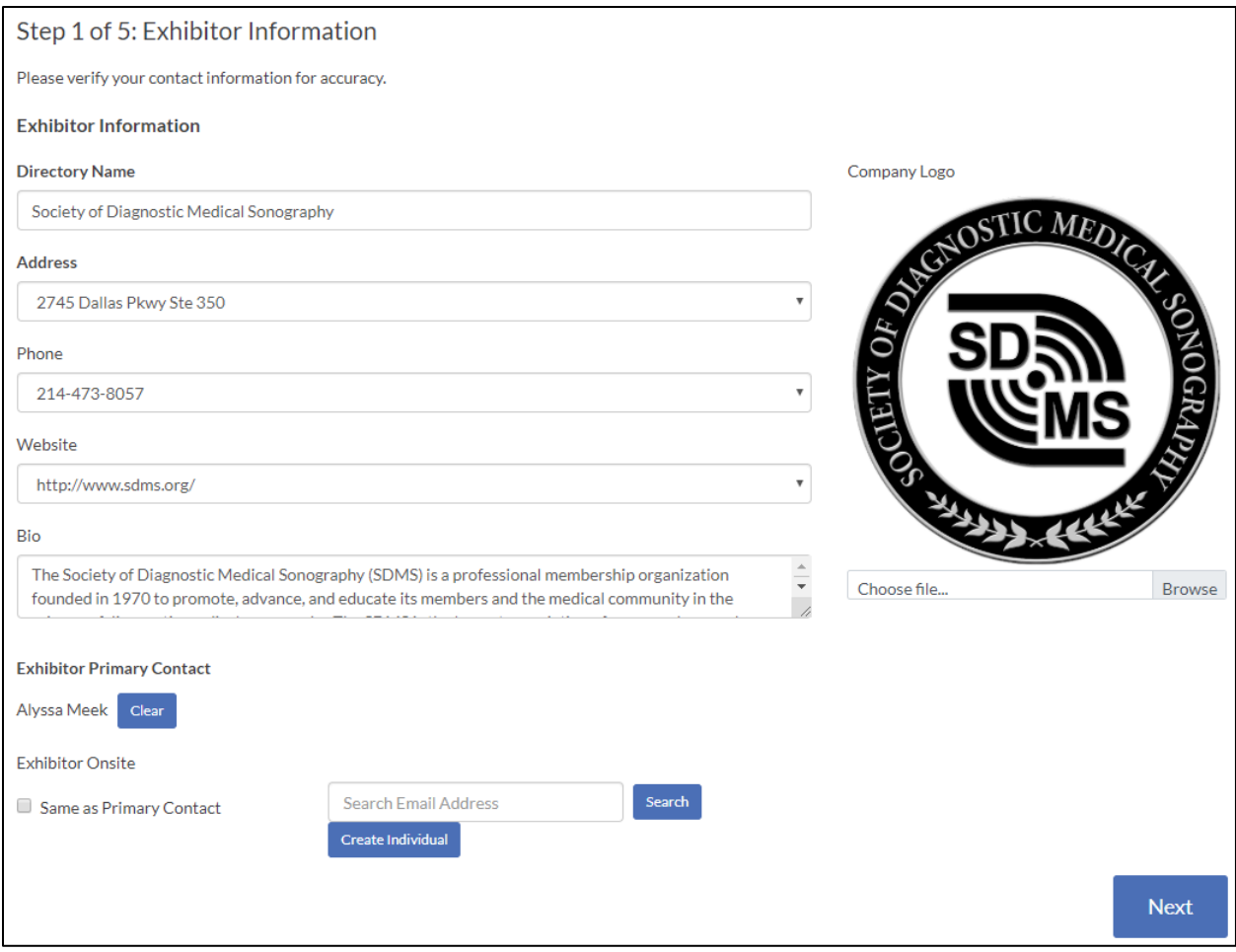

### **Step 2 of 5:** Sponsorship Opportunities

Select the sponsorship opportunity you are interested in. For more information on what is included with each sponsorship, click on the link to the *SDMS Annual Conference* **Sponsorship page**.

All sponsors can reserve a date to host a sponsored event, this option will become available once you have made your sponsorship selection. Click **Next** when finished with this section.

If you do not wish to purchase a sponsorship, click **Next**.

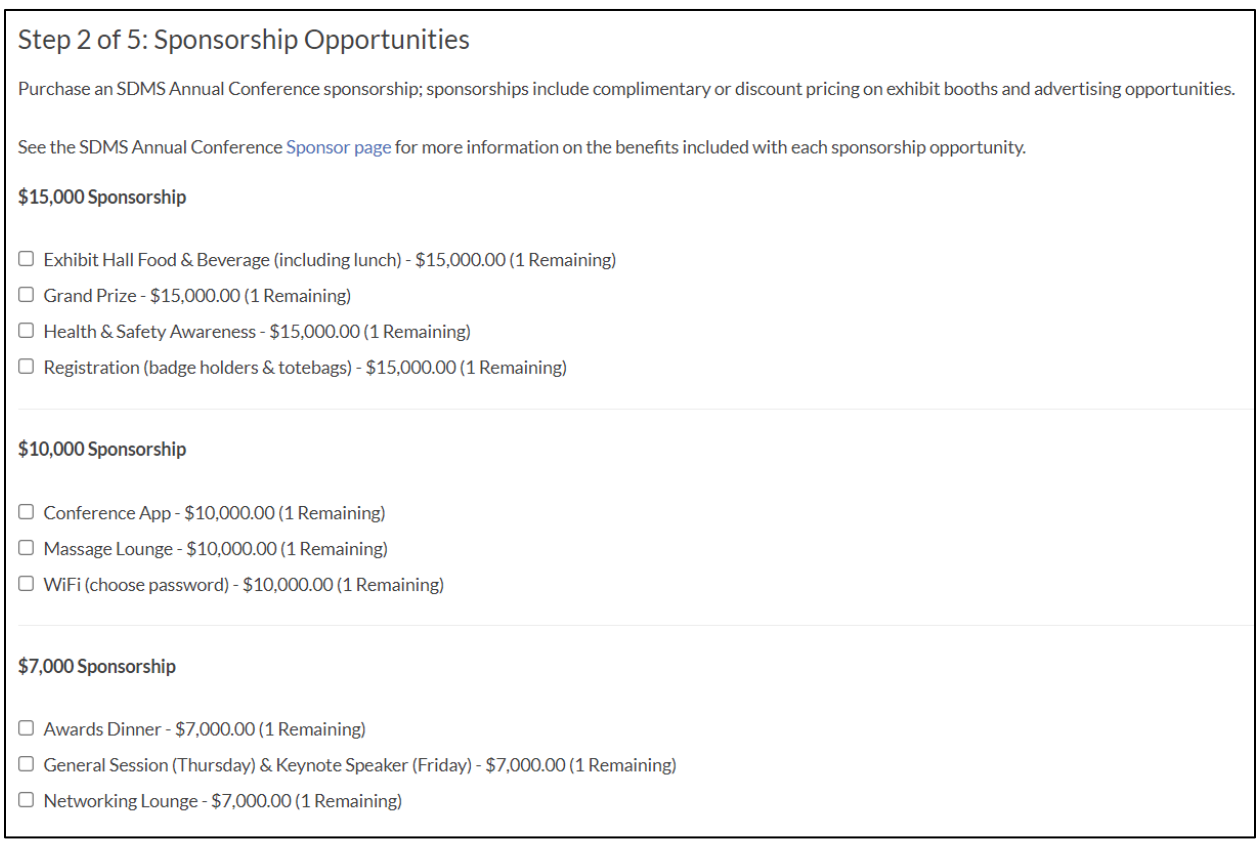

### **Step 3 of 5:** Booth Selection

Click on the image to review the interactive floor plan. Available booth space appears white and sold booth space appears gray. You can hover your mouse over sold booth spaces to see which vendor occupies that booth space.

Click **Add** to make your booth selection.

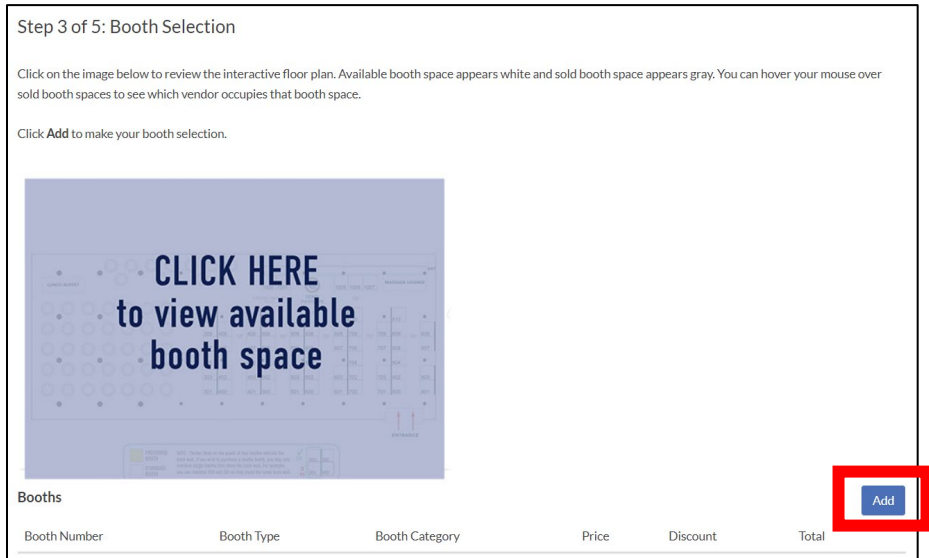

Once you have clicked **Add**, select:

- **Booth Type**; select 10 x 10
- **Booth Category**; select preferred (yellow spaces) or standard (white spaces)
- **Booth Option**; select your desired booth number

Click **Save**. Continue this process until all your booth selections have been made and are listed.

*Note: if you selected a sponsorship, your booth discount will be applied once you hit save.* 

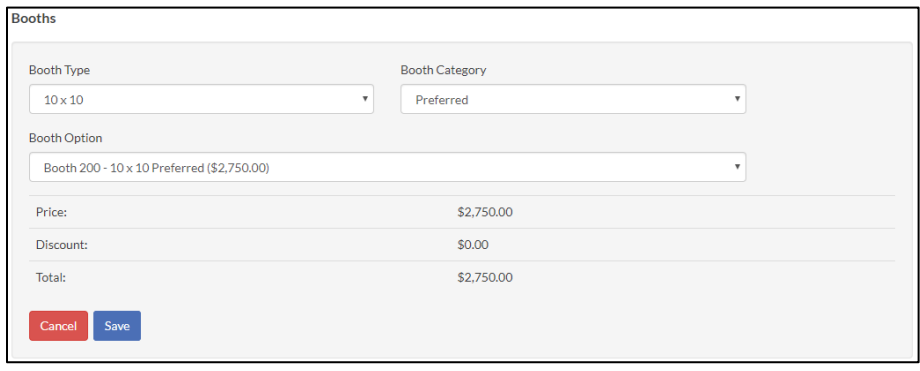

SDMS Exhibitor Management System User Guide: **How to Purchase an Exhibit Booth**

### **Step 4 of 5:** Advertising Opportunities

Purchase advertising opportunities you are interested in.

If you do not wish to purchase advertising, click **Next**.

*Note: if you selected a sponsorship opportunity that receives advertising benefits, please select the advertising benefit for your advertising discount(s) to be applied.* 

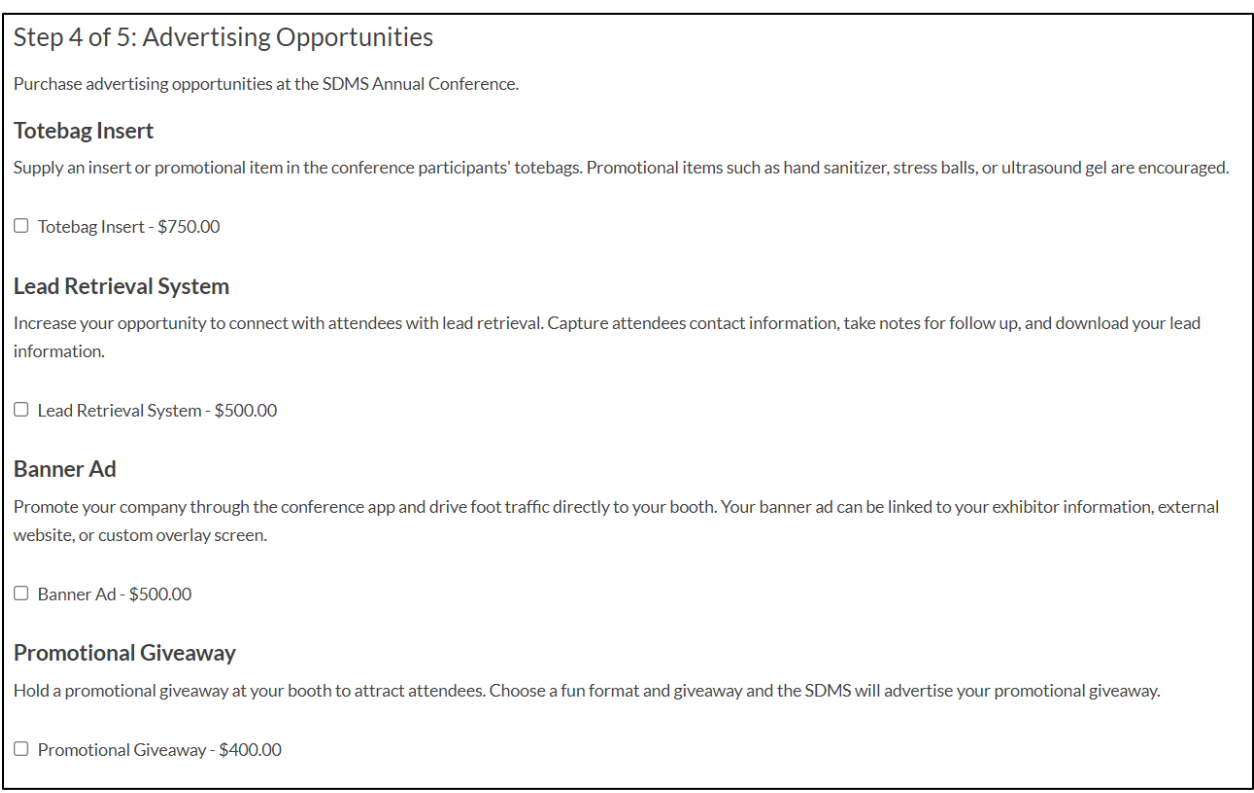

### **Step 5 of 5:** Terms and Conditions

Take the time to review the **SDMS Exhibitor Rules & Regulations**. A new browser window will open for you to view and download a copy of the rules and regulations. Agreeing to the terms and conditions serves as your company signature for your exhibit booth purchase.

Step 5 of 5: Terms and Conditions

Checking the box below indicates understanding and agreement to comply with all policies, rules, regulations and conditions in the SDMS Exhibitor Prospectus and any others issued by the SDMS regarding its Annual Conference; acknowledgement of having read the rules and regulations and agreement that the 2020 SDMS Annual Conference rules and regulations are an integral and binding part of this contract. Agreement to the terms and conditions on this application also indicates I have read and understand the SDMS refund policy. I authorize the SDMS to reserve exhibit space on our behalf.

 $\Box$  I agree to the terms and conditions.

**SDMS Exhibitor Rules & Regulations** 

### **Order Summary**

Review your order summary and make sure all items you intended to purchase are listed and any discounts received have been applied. Select your payment preference to continue.

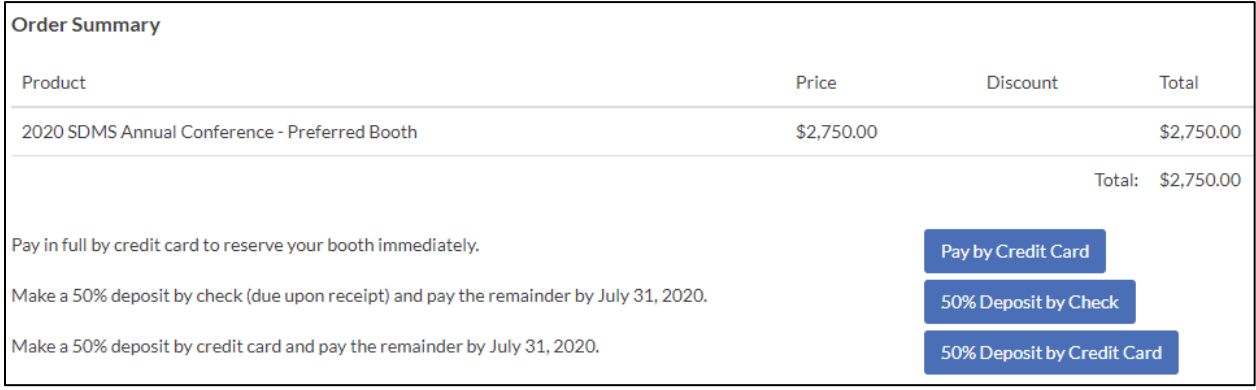

Once you complete your payment preference, you will receive a confirmation email with a summary of your booth purchase and important due dates. Be sure to mark your calendar!

The email will also contain a link to **Organization Exhibits** where you will be able to manage your booth purchase, add booth personnel, and pay open invoices. The Organization Exhibits tab also contains important resources (i.e., Freeman Online, Electricity Order Form, etc.).

**Reference the** *[EMS User Guide – How to Manage Your Exhibit Purchase](https://sdms.egnyte.com/dl/FfSeAspe9g/EMS_User_Guide_-_Managing_an_Exhibit_Purchase.pdf_)* **for additional details.**